# 4.14. Show items with stock

#### Updated: version 3.12

| Item Name | or Code Lo                              | cation or code |              |          | 1 I      | <b>C</b>      |
|-----------|-----------------------------------------|----------------|--------------|----------|----------|---------------|
|           |                                         |                |              |          |          | tomise        |
| tem code  | Item name                               | Batch          | Expiry       | Location | Packsize | Stock on hand |
| ace250t   | Acetazolamide 250mg tab                 | sasa           | 28/02/2022   |          | 1        | 457500 ^      |
| ace100t   | Acetylsalicylic acid 100mg tab          |                |              |          | 1        | 499900        |
| ace300t   | Acetylsalicylic acid 300mg tab          | batch          | 28/02/2018   |          | 5        | 10750         |
| aci200t   | Aciclovir 200mg tab                     | 585            | 28/02/2022   |          | 1        | 472000        |
| aci250t   | Aciclovir sodium 250mg inj              | saew           | 28/02/2022   |          | 1        | 494000        |
| alb400t   | Albendazole tab 400mg                   | alb_new_batch  | 01/01/2020   |          | 1        | 20500         |
| ab25i     | Albumin, human injectable sol, 25%      | alb_new_batch  | 01/01/2020   |          | 1        | 480500        |
| abl5i     | Albumin, human injectable sol, 5%       | 888            | 28/02/2019   |          | 1        | 487000        |
| alci10    | Alcuronium chl 10mg/2ml inj             | 888            | 28/02/2021   |          | 1        | 489000        |
| al100t    | Allopurinol 100mg tab                   |                |              |          | 100      | 273000        |
| alu13s    | Aluminium diacetate solution, 13%       | sasa           | 28/02/2022   |          | 1        | 489000        |
| slu500s   | Aluminium hydroxide 320mg/5ml oral susp | sa             | 28/02/2023   |          | 1        | 488500        |
| alu500t   | Aluminium hydroxide 500mg tab           | sasa           | 28/02/2022   |          | 1        | 486500        |
| 13 me     | Amiloride hydrochloride 5mg tab         | sasa           | 28/02/2022   |          | 1        | 494000        |
| amoc500t  | Amoxicillin + clavulanic ac 500mg tab   | sasa           | 28/02/2022   |          | 1        | 487000        |
| amo125tab | Amoxicilin 125mg Tab                    | sasa           | 28/02/2022   |          | 1        | 438500        |
| mo250t    | Amoxicilin 250mg tab/cap                | b39399         | 01/01/2019 A |          | 100      | 2000          |
| amo250t   | Amoxicillin 250mg tab/cap               |                |              |          | 100      | 500000        |
| amo250t   | Amoxicillin 250mg tab/cap               |                |              |          | 100      | 270000        |
| amo500t   | Amoxicillin 500mg tab/cap               |                |              |          | 100      | 538000        |
| amp50i    | Amphotericin b 50mg inj                 |                |              |          | 1        | 1560          |
| Amplgini  | Ampicilin 1g ini                        | amp1g batch    | 01/01/2020   |          | 1        | 15200 🗸       |

By default all stock is listed, and where the stock of an item is present in different batch numbers, each one is displayed.

Just like nearly all the other tables of information in mSupply, you can order the information by any column by simply clicking on the column header. Reverse the sort order by clicking on the same column again.

## **Customising the list**

You can choose the columns displayed by clicking on the **Customise** button to display this window:

| ) 🔘 🔴 🛛 Cu   | stomise colum | nns           |
|--------------|---------------|---------------|
| Available    |               | Chosen        |
| Cost price   |               | Item code     |
| Donor        |               | Item name     |
| Hold         |               | Batch         |
| Manufacturer |               | Expiry        |
| Sell price   |               | Location      |
| Supplier     |               | Packsize      |
| Total value  |               | Stock on hand |
| Total volume | >>            |               |
|              |               |               |
|              | <<            |               |
|              |               |               |
|              |               |               |
|              |               |               |
|              |               |               |
|              |               |               |
|              |               |               |
|              |               |               |
|              |               |               |
|              |               |               |
|              |               |               |
|              |               |               |
|              |               |               |
|              |               |               |
|              |               |               |
|              |               | Cancel OK     |

Listed under **Available** are the columns not presently displayed, and under **Chosen** are the columns presently displayed. Changes are made by highlighting your chosen column on this window, and moving it using the buttons in the centre to add or remove it from the display.

You can drag the items in the *Chosen* column into the order of your choice to change the order they are displayed in the list (top of the list is displayed on the furthest left, bottom of the list is displayed the furthest right).

## Printing / exporting the contents of the table

You can export the stock information on the items displayed in the table by clicking on the *Export to Excel* button. Only the items displayed in the table will be exported and a fixed set of columns will be exported - this set is not affected by any changes you make to the displayed columns using the *Customise* button described above.

In your spreadsheet application you can manipulate or print the data as you please.

## Filtering the list

Entering the item name or code in the box will filter the list; entering the first few characters of an item name will display only those items which begin with those letters (or numbers).

| Item N    | lame/Code amoxy                            |           | Location/code |          |           |               |
|-----------|--------------------------------------------|-----------|---------------|----------|-----------|---------------|
| Item code | item name                                  | Batch     | Expiry        | Location | Pack size | Stock on hand |
| AMOXT     | AMOXYCILLIN 250MG TAB/CAP                  | AA0001    | 30/11/13      | 06 B     | 1         | 50000         |
| AMOXL     | AMOXYCILLIN 125mg/5mL SYRUP                | 11132059  | 30/9/13       | 14 02 1A | 1         | 29            |
| AMO+CLAT  | AMOXYCILLIN + CLAVULANIC ACID 500/125MG TA | LA1004    | 1/4/13        | 05 01 5C | 1         | 16700         |
| AMOXL     | AMOXYCILLIN 125mg/5mL SYRUP                | ASABV0037 | 30/9/14       | 14 02 1A | 1         | 1320          |
| AMOXT     | AMOXYCILLIN 250MG TAB/CAP                  | ANTUV0007 | 30/6/14       | 06 B     | 1         | 1344000       |
| AMOXT     | AMOXYCILLIN 250MG TAB/CAP                  | ANTUV0006 | 31/5/14       | 06 B     | 1         | 1000          |
| AMOXT     | AMOXYCILLIN 250MG TAB/CAP                  | ANTUV0008 | 30/9/14       | 06 B     | 1         | 51000         |
| AMO+CLAT  | AMOXYCILLIN + CLAVULANIC ACID 500/125MG TA | ATBBV0053 | 31/12/13      | 05 01 5C | 1         | 26800         |
| AMOXT     | AMOXYCILLIN 250MG TAB/CAP                  | 677120417 | 1/4/15        | 06 B     | 1         | 1400000       |
|           |                                            |           |               |          |           |               |
|           |                                            |           |               |          |           |               |
|           |                                            |           |               |          |           |               |
|           |                                            |           |               |          |           |               |
|           |                                            |           |               |          |           |               |
|           |                                            |           |               |          |           |               |
|           |                                            |           |               |          |           |               |

To display a specific item, either the item code or the full name should be entered.

To find all items containing **ran** enter **@ran** which will display all items which include the characters entered, not only those items where the characters entered are at the start of the item name - e.g. this will not only display any Ranitidine in stock, but will also display `Py**ran**tel', `Nitrofu**ran**toin', Prop**ran**olol', etc..

#### **Filtering by location**

Alternatively you can filter by location. Leave the first search box blank and enter a location into the second search box. This will show only the items with that location.

|           |                           |           | Location/code | 00 8     |           |               |
|-----------|---------------------------|-----------|---------------|----------|-----------|---------------|
| ltem code | ltem name                 | Batch     | Expiry        | Location | Pack size | Stock on hand |
| MOXT      | AMOXYCILLIN 250MG TAB/CAP | AA0001    | 30/11/13      | 06 B     | 1         | 50000         |
| AMOXT     | AMOXYCILLIN 250MG TAB/CAP | ANTUV0007 | 30/6/14       | 06 B     | 1         | 1344000       |
| AMOXT     | AMOXYCILLIN 250MG TAB/CAP | ANTUV0006 | 31/5/14       | 06 B     | 1         | 1000          |
| AMOXT     | AMOXYCILLIN 250MG TAB/CAP | ANTUV0008 | 30/9/14       | 06 B     | 1         | 51000         |
| MOXT      | AMOXYCILLIN 250MG TAB/CAP | 677120417 | 1/4/15        | 06 B     | 1         | 1400000       |
| LOXT      | CLOXACILLIN 250MG TAB     | DA2004    | 28/2/15       | 06 B     | 1         | 876000        |
| LOXT      | CLOXACILLIN 250MG TAB     | DA2005    | 28/2/15       | 06 B     | 1         | 251000        |
|           |                           |           |               |          |           |               |

### Even more specific

To view an even more specific selection of stock you can filter by both item name and location. By entering your criteria into both boxes, only the stock which matches your specified name and location will appear.

| Item Name/Code amoxy |                           |           | Location/code |          | 06 B      |               |  |
|----------------------|---------------------------|-----------|---------------|----------|-----------|---------------|--|
| Item code            | ltem name                 | Batch     | Expiry        | Location | Pack size | Stock on hand |  |
| AMOXT                | AMOXYCILLIN 250MG TAB/CAP | AA0001    | 30/11/13      | 06 B     | 1         | 50000         |  |
| AMOXT                | AMOXYCILLIN 250MG TAB/CAP | ANTUV0007 | 30/6/14       | 06 B     | 1         | 1344000       |  |
| AMOXT                | AMOXYCILLIN 250MG TAB/CAP | ANTUV0006 | 31/5/14       | 06 B     | 1         | 1000          |  |
| AMOXT                | AMOXYCILLIN 250MG TAB/CAP | ANTUV0008 | 30/9/14       | 06 B     | 1         | 51000         |  |
| AMOXT                | AMOXYCILLIN 250MG TAB/CAP | 677120417 | 1/4/15        | 06 B     | 1         | 1400000       |  |
|                      |                           |           |               |          |           |               |  |
|                      |                           |           |               |          |           |               |  |
|                      |                           |           |               |          |           |               |  |
|                      |                           |           |               |          |           |               |  |
|                      |                           |           |               | 1        |           |               |  |
|                      |                           |           |               |          |           |               |  |
|                      |                           |           |               |          |           |               |  |
|                      |                           |           |               |          |           |               |  |
|                      |                           |           |               |          |           |               |  |
|                      |                           |           |               |          |           |               |  |
|                      |                           |           |               |          |           |               |  |
|                      |                           |           |               |          |           |               |  |
|                      |                           |           |               |          |           |               |  |

## Previous: 4.13. Repacking Items | | Next: 4.15. Splitting a stock line

#### From:

https://docs.msupply.org.nz/ - mSupply documentation wiki

Permanent link: https://docs.msupply.org.nz/items:showing\_batches?rev=1571686633

Last update: 2019/10/21 19:37

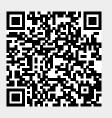